HANDLEIDING CCO smart connections Smart Marketing Platform

# RAPPORTAGE MAKEN *Maak je data inzichtelijk met datavisualisatie*

*SMP Handleiding – Rapportage maken*

# <span id="page-1-0"></span>**INHOUDSOPGAVE**

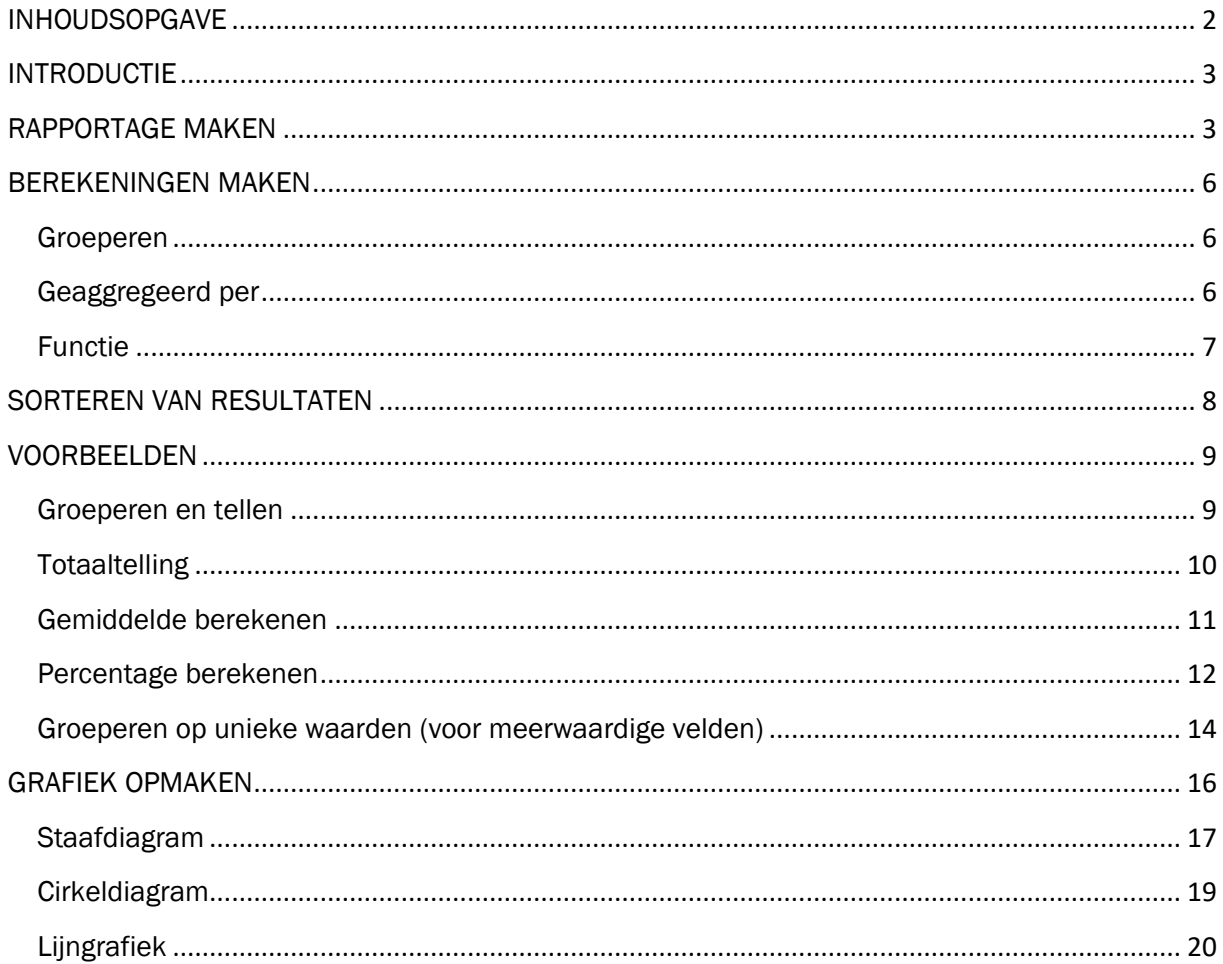

# <span id="page-2-0"></span>INTRODUCTIE

In deze handleiding lees je hoe je meer inzicht krijgt in de data in het Smart Marketing Platform. Bijvoorbeeld voor groeperingen, tellingen of het berekenen van gemiddeldes in het resultaat van een zoekvraag. Ook het visueel presenteren van de data wordt besproken.

Smart Connections adviseert om eerst de [handleiding 'Zoekvragen](https://smartconnections.crmplatform.nl/handleidingen/20190910_Handleiding_Zoekvragen.pdf) maken te lezen voordat deze handleiding wordt bestudeerd. Hierin wordt de basis geleerd voor het terugvinden en bevragen van data in het Smart Marketing Platform.

# <span id="page-2-1"></span>RAPPORTAGE MAKEN

Voordat je een rapportage gaat maken, is het belangrijk om je eerst af te vragen welke gegevens je op het scherm wilt tonen. Wil je gegevens van personen weergeven en daarop rapporteren of wil je karakteristieken van contactmomenten of bronnen tonen? Het gaat hierbij niet om de selectiecriteria voor het rapport maar voor de weergave van de gegevens in het rapport (de tabel en/of grafiek).

De keuze in de gegevens die je wilt tonen, bepaalt de tabel waarin je de rapportagezoekvraag moet opbouwen. Wil je gegevens van personen tellen, bijvoorbeeld de leeftijdsklasse verdeling in de database, dan start je in de Personendatabase. Wil je tellen hoeveel personen er bepaalde bronnen hebben? Dan start je in de Bronreferentietabel. Wil je karakteristieken van kaarten tellen, bijvoorbeeld de Rij of de Stoel, dan start je in de Kaartentabel.

Let op: het maken van rapportagezoekvragen kan bij grote dataselecties veel vergen van de applicatie. Omdat je bij het opbouwen van je rapport regelmatig de zoekvraag ververst, is het slim om te starten met een smalle dataselectie. Gebruik voor het opbouwen van je selectiezoekvraag, de [handleiding](https://smartconnections.crmplatform.nl/handleidingen/20190910_Handleiding_Zoekvragen.pdf) die hiervoor beschikbaar is.

Om een rapportage te maken, navigeer je via de horizontale balk naar 'Relaties' en klik je in de dropdown op 'Personen'. Je komt nu terecht in de personentabel, de meest centrale plek in het datamodel van het Smart Marketing Platform.

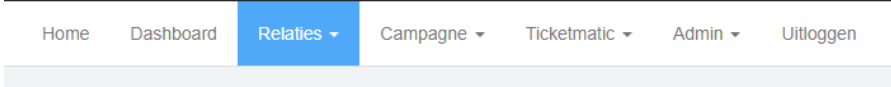

Wanneer een tabel wordt geopend, dan verschijnt het scherm 'Eenvoudig zoeken'.

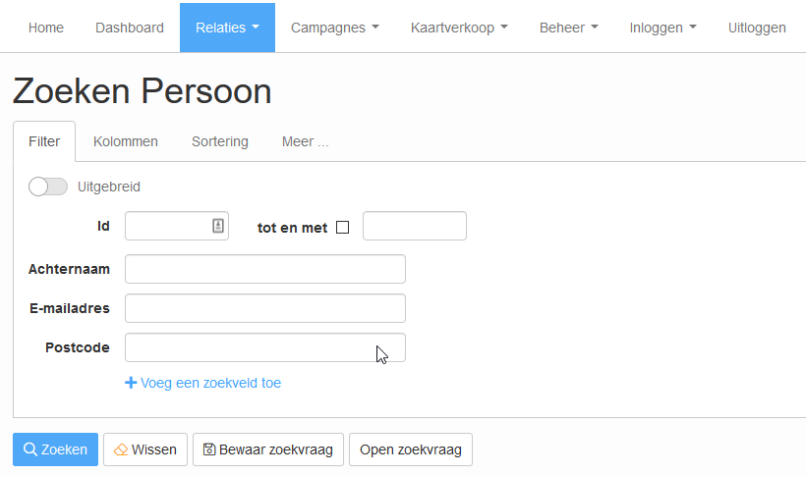

Navigeer naar het tabblad 'Kolommen' om de kolommen te zien die als zoekvraagresultaat worden weergegeven.

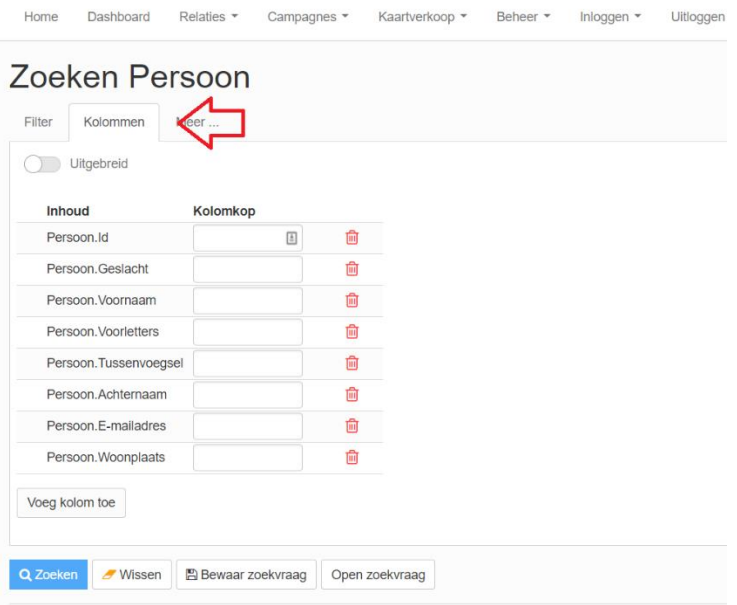

Het tabblad kolommen is op twee manieren te gebruiken:

1. Velden beheren

Met 'Voeg kolom toe' breid je de zoekresultaten uit. Er verschijnt dan een pop-up scherm waarin je een veld kunt selecteren. Velden zijn te verwijderen met een klik op de rode prullenbak. Het resultaat zie je nadat je op 'zoeken' hebt geklikt. Je kunt hierdoor bijvoorbeeld het veld 'Telefoonnummer' toevoegen. Deze was eerst nog niet aanwezig, maar wordt na deze te hebben toegevoegd wel gepresenteerd als kolom in het zoekresultaat.

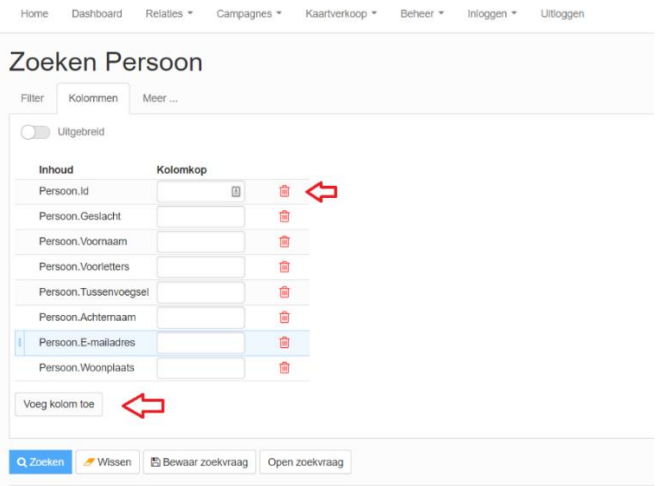

2. Uitgebreide instellingen

Het is ook mogelijk om uitgebreide instellingen te gebruiken. Hiermee kun je berekeningen maken op basis van de gegevens die je als zoekresultaat hebt verkregen. Bijvoorbeeld voor het maken van tellingen of het berekenen van gemiddelden.

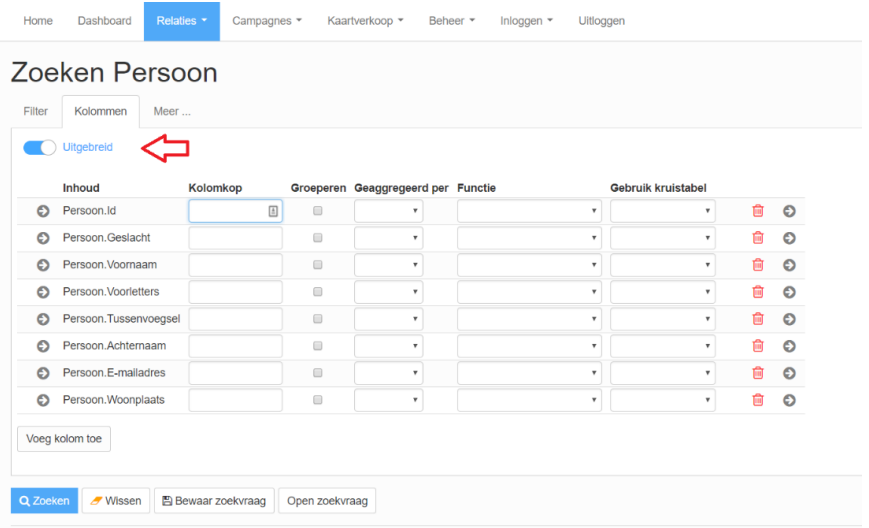

Het resultaat van je zoekvraag wordt getoond of geüpdatet na te hebben geklikt op 'zoeken'.

# <span id="page-5-0"></span>BEREKENINGEN MAKEN

In dit hoofdstuk worden de kolommen die relevant zijn voor het maken van berekeningen één voor één besproken.

# <span id="page-5-1"></span>Groeperen

Met Groeperen kun je aangeven op welk veld de zoekresultaten worden gegroepeerd. Zet je bijvoorbeeld een vinkje in de rij voor het veld 'Woonplaats', dan worden de zoekresultaten gegroepeerd op de verschillende waarden dit veld. Je krijgt als resultaat een lijst met louter alle woonplaatsen die voorkomen in je zoekresultaat.

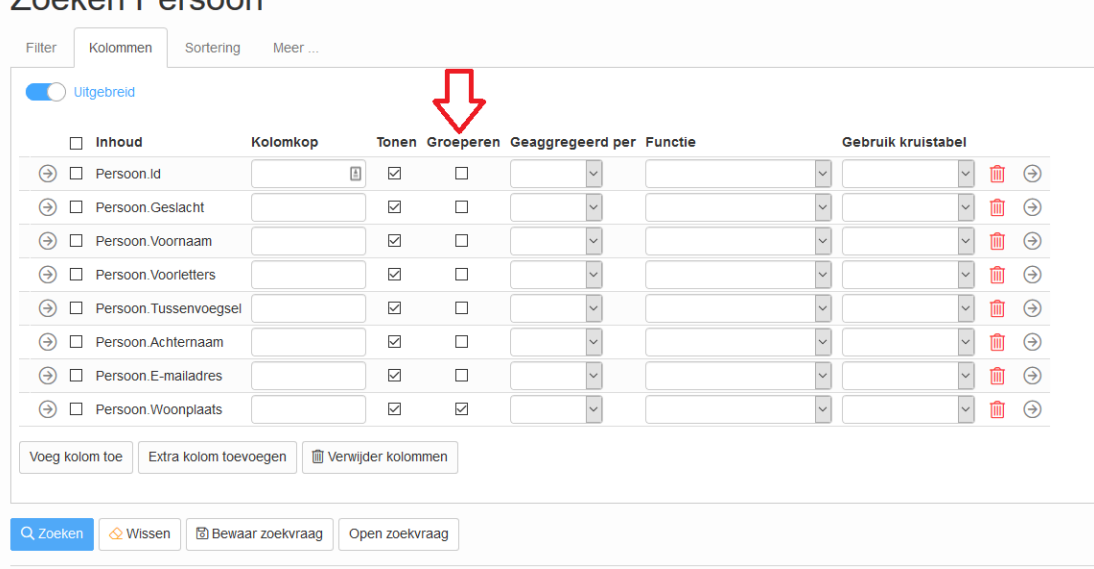

# Zooken Persoon

### <span id="page-5-2"></span>Geaggregeerd per

Deze kolom wordt gebruikt bij datum velden. Een datum veld kan worden geaggregeerd per datum, week, maand, kwartaal of jaar.

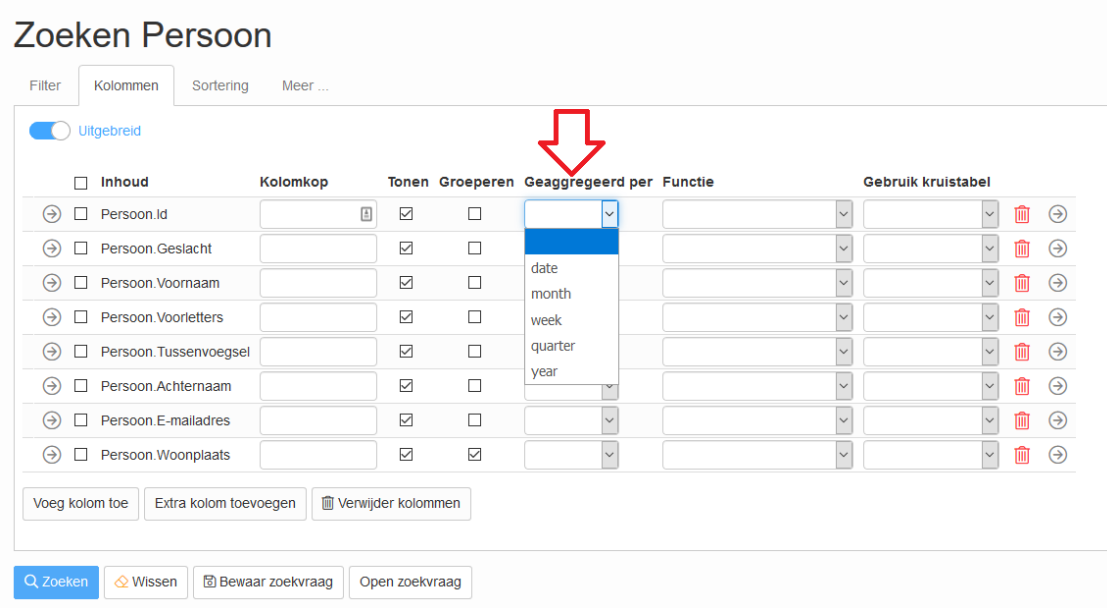

# <span id="page-6-0"></span>Functie

In deze kolom wordt aangegeven welke functie er wordt gebruikt in een kolom. Hieronder de betekenissen van de functies.

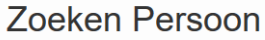

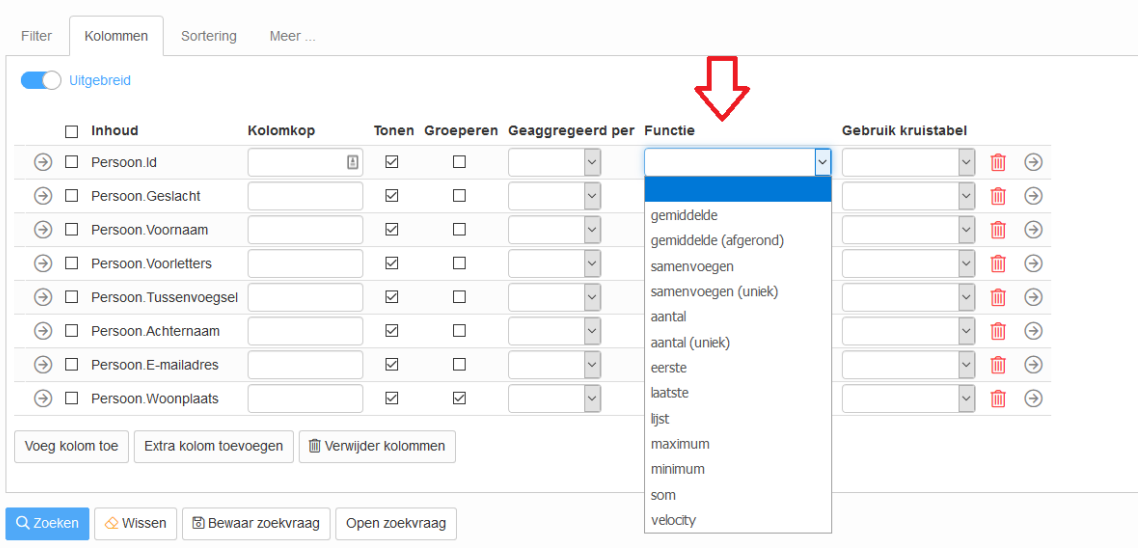

- *Gemiddelde:* Rond het gemiddelde af op twee decimalen.
- *Gemiddelde (afgerond)*: Rond het gemiddelde af van het geselecteerde veld zonder decimalen.
- *Samenvoegen*: Voegt alle waarden van het geselecteerde veld samen in één cel.
- *Samenvoegen (uniek):* Voegt de unieke waarden van het geselecteerde veld samen in één cel.
- *Aantal:* Telt het aantal waarden in het veld over alle regels in het zoekresultaat.
- *Aantal (uniek):* Telt alleen de unieke waarden in het veld over alle regels in het zoekresultaat.
- *Eerste:* Toont het eerste record op basis van datum/tijd (te gebruiken bij gegevens uit een connected tabel\*).
- *Laatste:* Toont het laatste record op basis van datum/tijd (te gebruiken bij gegevens uit een connected tabel\*).
- *Lijst:* Geeft alle voorkomende waarden als resultaten voor het gekozen veld (te gebruiken bij gegevens uit een connected tabel\*).
- *Maximum*: Toont de hoogste waarde in het gebied van cellen (te gebruiken bij gegevens uit een connected tabel\*).
- *Minimum:* Toont de laagste waarde in het gebied van cellen (te gebruiken bij gegevens uit een connected tabel\*).
- *Som:* Telt alle getallen in het gebied van een cel op. Wanneer het 'vinkje' groeperen aan staat, dan is de som per groep te zien*.*
- *Velocity:* Gebruik een script in Java om een berekening te maken. Wordt vaak alleen gebruikt door Smart Connections.

\* connected tabel, een tabel waarmee een één op één relatie bestaat. Bijvoorbeeld, een transactie hoort bij een persoon, de transactie tabel is connected aan persoon.

# <span id="page-7-0"></span>SORTEREN VAN RESULTATEN

In het derde tabblad 'Sortering' kun je de sortering in het zoekresultaat wijzigen. Je kunt aangeven welk(e) veld(en) gesorteerd. Dit kan oplopend (Ascending) of aflopend (Descending).

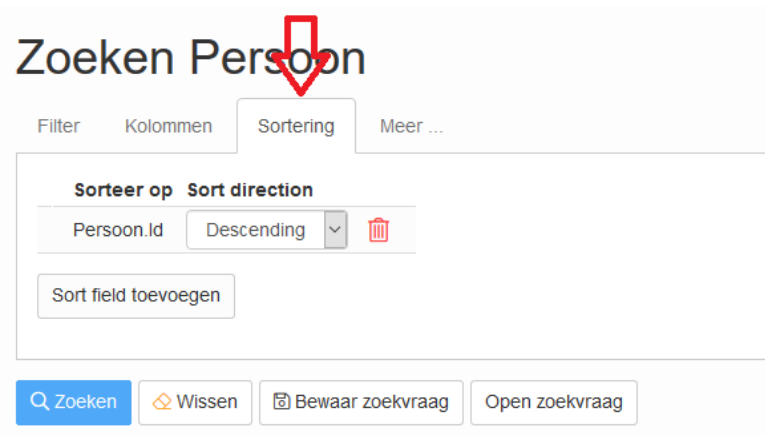

# <span id="page-8-0"></span>VOORBEELDEN

Hieronder laten we voorbeelden zien die je kunt gebruiken om inzicht te verkrijgen in het zoekresultaat.

# <span id="page-8-1"></span>Groeperen en tellen

In dit voorbeeld willen we het totaal aantal personen per woonplaats zien. Hiervoor doen we het volgende:

- 1. We *groeperen* op het veld 'Woonplaats'.
- 2. We tellen het *aantal (unieke)* Id's (hiermee pakken we meest unieke waarde in tabel, elke persoon heeft een unieke waarde, oftewel een persoons.Id).
- 3. Om de interpretatie van het resultaat makkelijker te maken, passen we de kolomkop van het veld 'Id' handmatig aan naar 'Aantal'.

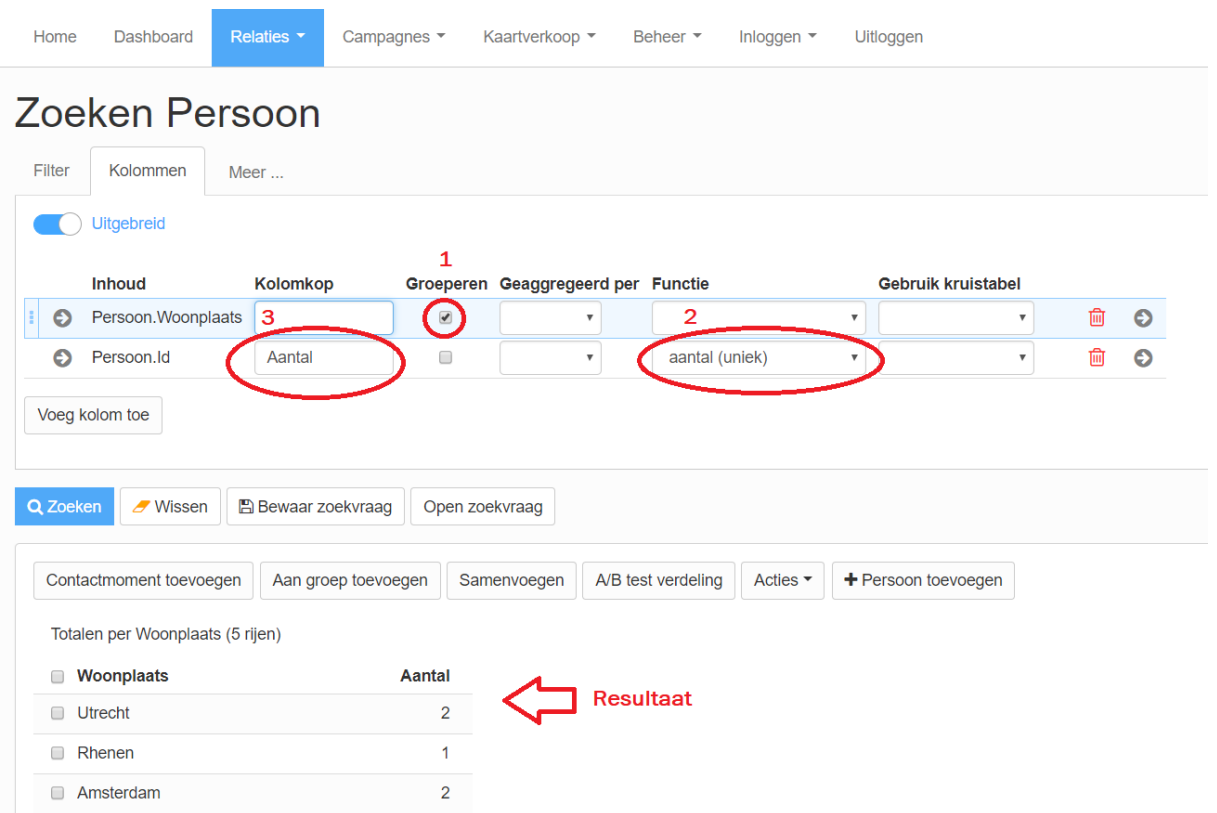

Wanneer je op zoeken klikt, dan verschijnt een overzicht met het aantal personen per woonplaats.

Tip! Via 'Sortering' kan je van hoog naar laag sorteren (blz. 8).

# <span id="page-9-0"></span>**Totaaltelling**

Nu willen we een totaalsom toevoegen. In het vorige voorbeeld hebben we een lijst gekregen met woonplaatsen en hoeveel personen er per woonplaats zijn. We weten echter nog niet hoeveel personen er totaal zijn.

Om dit snel inzichtelijk te hebben kunnen we onderaan het zoekresultaat een totaalsom toevoegen.

1. Om totalen toe te voegen, klik je op het pijltje van de regel 'Persoon.Id'.

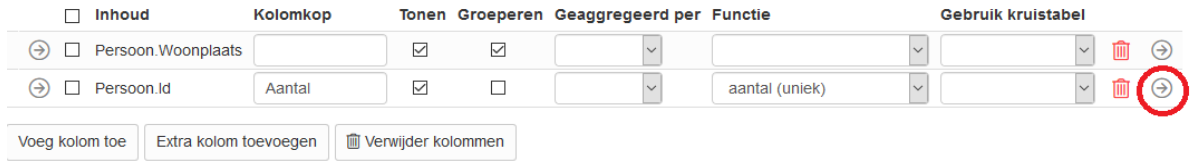

2. Nu opent de pagina met details over de regel van Persoon.Id. Vink 'Totalen toevoegen' aan. En klik op 'Ok'. De totalen verschijnt onder het kolom 'Aantal'.

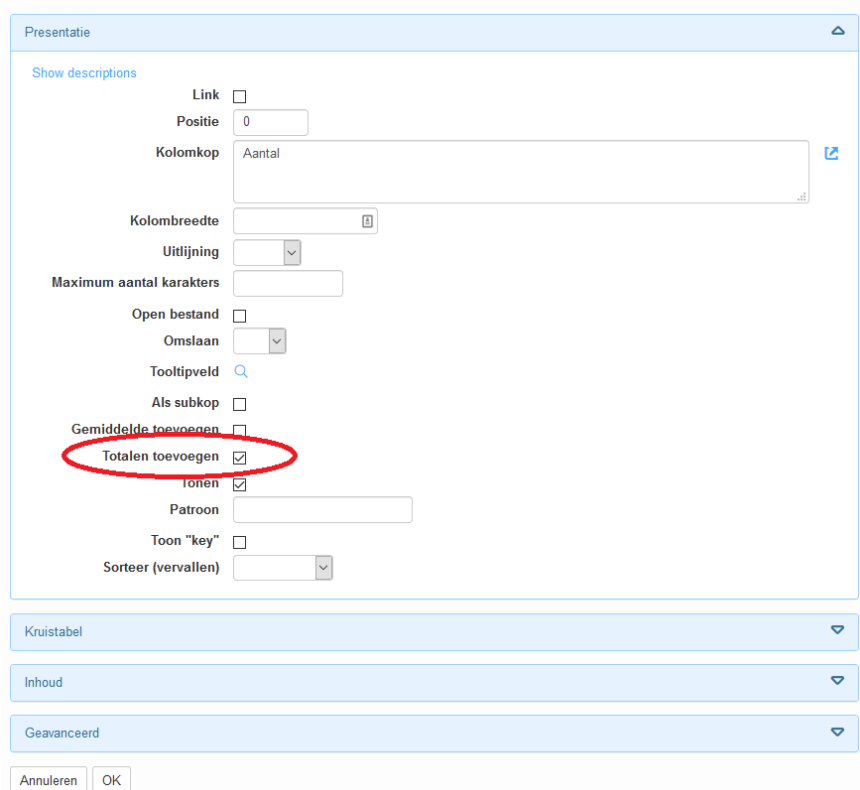

3. Nu verschijnt onder de kolom 'Aantal' in het zoekresultaat een totaalsom.

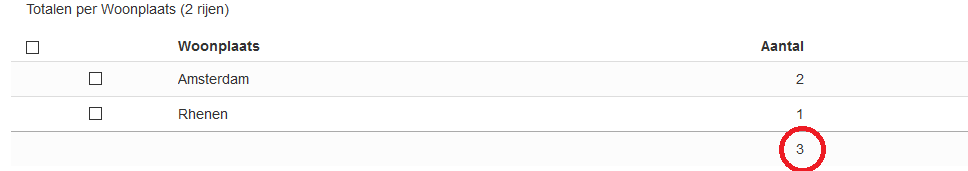

# <span id="page-10-0"></span>Gemiddelde berekenen

In het voorbeeld hieronder willen we het aantal personen met leeftijdsgroep en de gemiddelden per groep zien. Hiervoor doen we het volgende:

- 1. We *groeperen* op het veld 'Leeftijdsklasse'.
- 2. We berekenen het *gemiddelde (afgerond)* op leeftijd.
- 3. We tellen het *aantal (unieke)* Id's (hiermee pakken we de meest unieke waarden in tabel).
- 4. De kolomkop van Leeftijd passen we handmatig aan naar 'Gemiddelde leeftijd' Hierdoor wordt boven het aantal gemiddelden per leeftijdsklasse de kop. 'Gemiddelde leeftijd' gebruikt, in plaats van de standaard veldnaam 'Leeftijd'. Ook passen we de kolomkop van Id's handmatig aan. Zo wordt de kop 'Aantal' getoond in plaats van 'Id'.

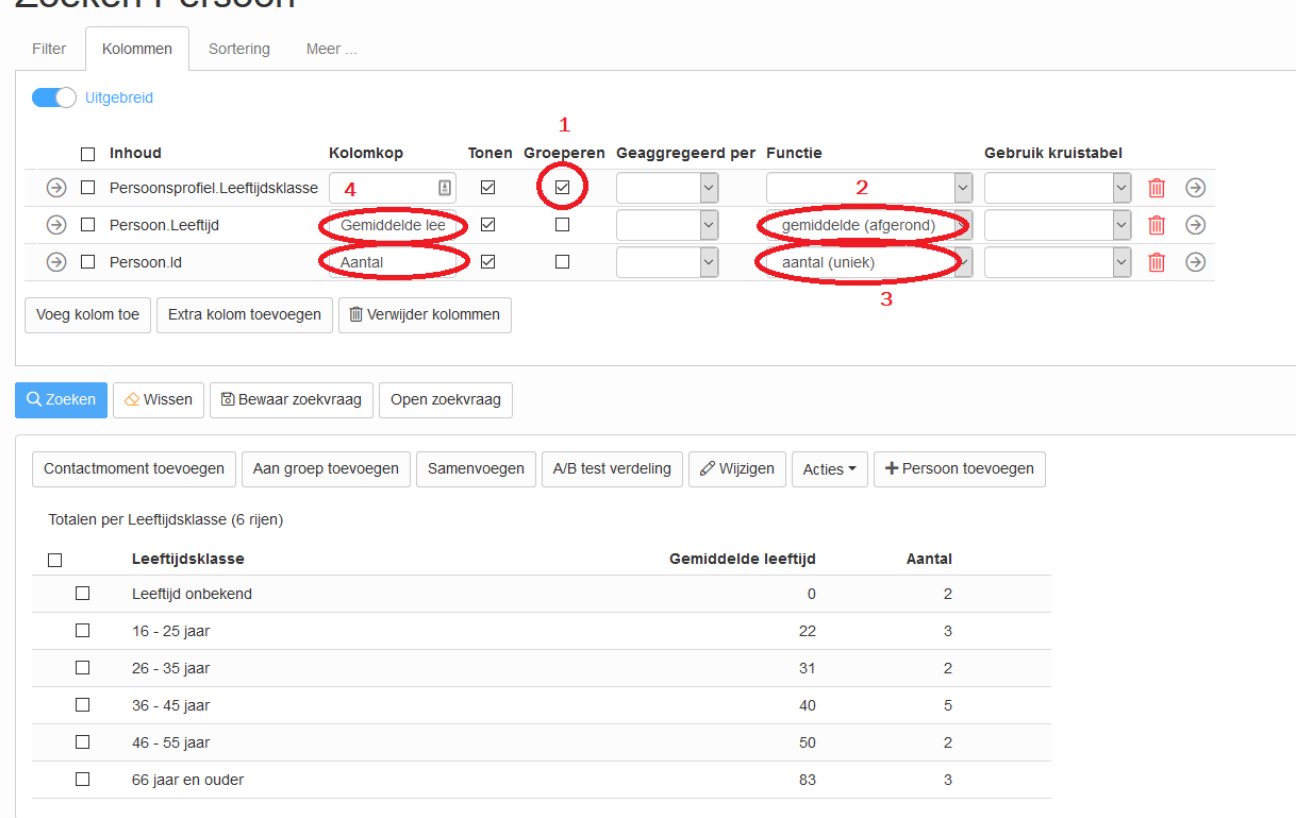

# Zoeken Persoon

### <span id="page-11-0"></span>Percentage berekenen

Om bijvoorbeeld het percentageaandeel te berekenen van het aantal woonplaatsen kun je het percentage berekenen. Bij het percentage berekenen is het belangrijk dat je gebruik maakt van de kolom 'Gebruik kruistabel'.

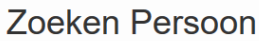

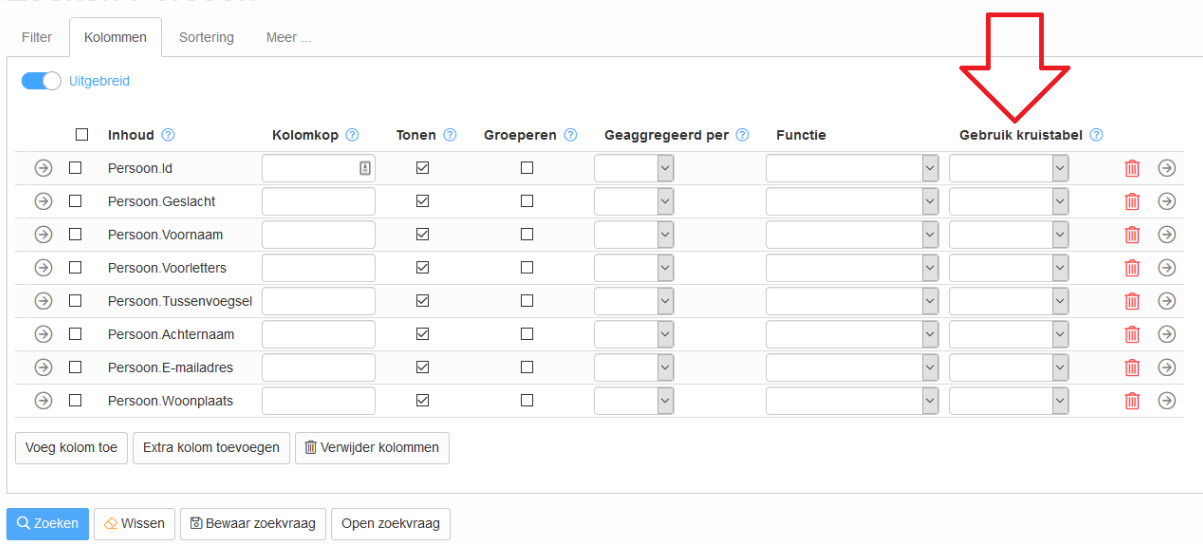

Bij 'Gebruik kruistabel' heb je vier verschillende opties:

- *Leeg veld:* Wordt niet meegenomen in een kruistabel.
- *As columns*: De inhoud wordt gebruikt als kolommen (verticaal).
- *As rows:* De inhoud wordt gebruikt als rijen (horizontaal).
- *As cell content:* De waarden van de inhoud wordt getoond in alle cellen.

### **Stappen**

- 1. We *groeperen* op het veld 'Woonplaats'.
- 2. We tellen het *aantal (unieke)* Id's . Hiermee pakken we de meest unieke waarden in de tabel.
- 3. We vullen de 'Gebruik kruistabel' kolom in. 'Persoon.Woonplaats' krijgt waarde 'As rows'. Hiermee worden de woonplaatsen getoond in de rijen en Persoon.Id krijgt waarde 'As cell content' Hiermee worden alle waarden van het aantal unieke id's getoond in een kolom naast woonplaats.

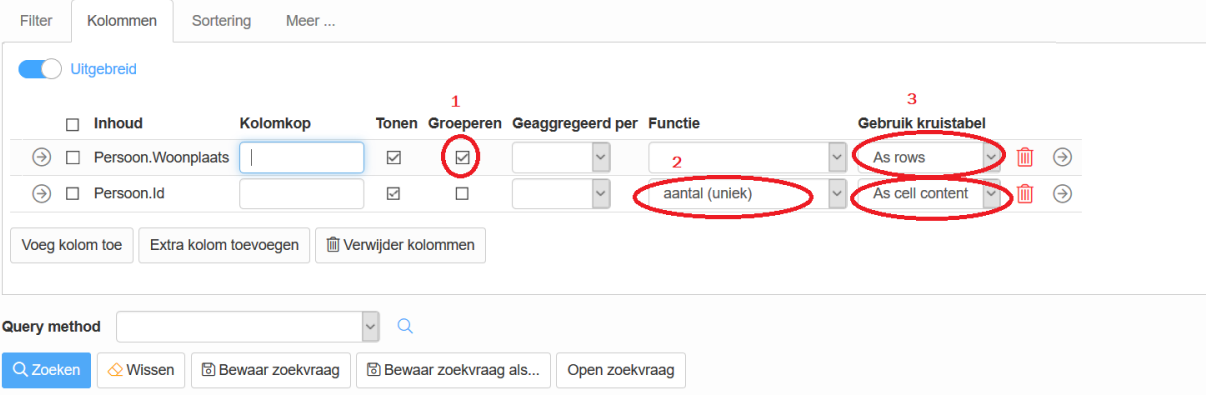

# 4. We voegen totalen per rij toe. We klikken op de icon met een pijl van regel 'Persoon.Id'.

Om totalen toe te voegen, klikken we op het icoontje de pijl van regel 'Persoon.Id'.

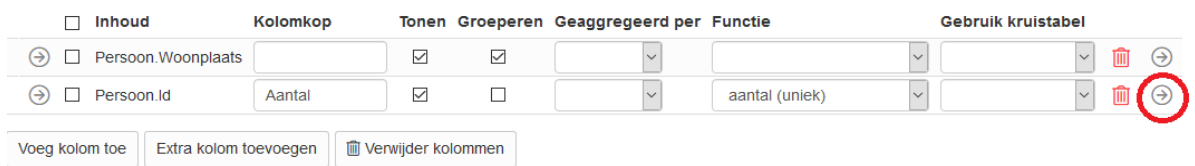

- 5. Nu opent de pagina met details over de regel van Persoon.Id. Vink 'Totalen toevoegen' aan. En klik op 'Ok'. De totalen verschijnen onder de kolom 'Aantal'.
- 6. Vink onder paragraaf 'Kruistabel' 'Percentage toevoegen' aan. En klik op 'Ok'. De totalen verschijnen onder de kolom 'Aantal'.

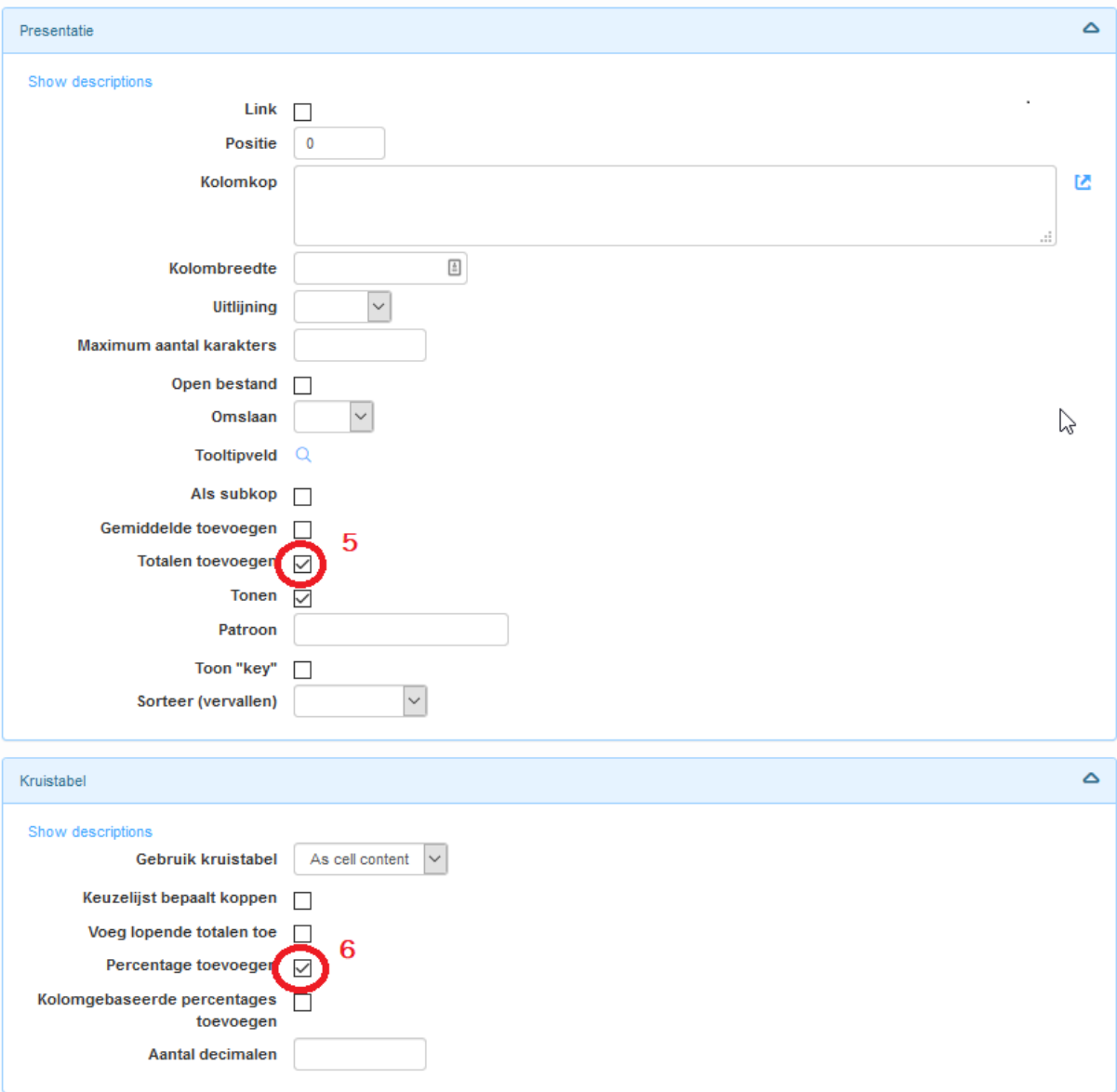

Wanneer je op 'Zoeken' klikt, dan verschijnt een overzicht met het aantal personen per woonplaats en daarbij ook het percentage van het aantal inwoners in totaal.

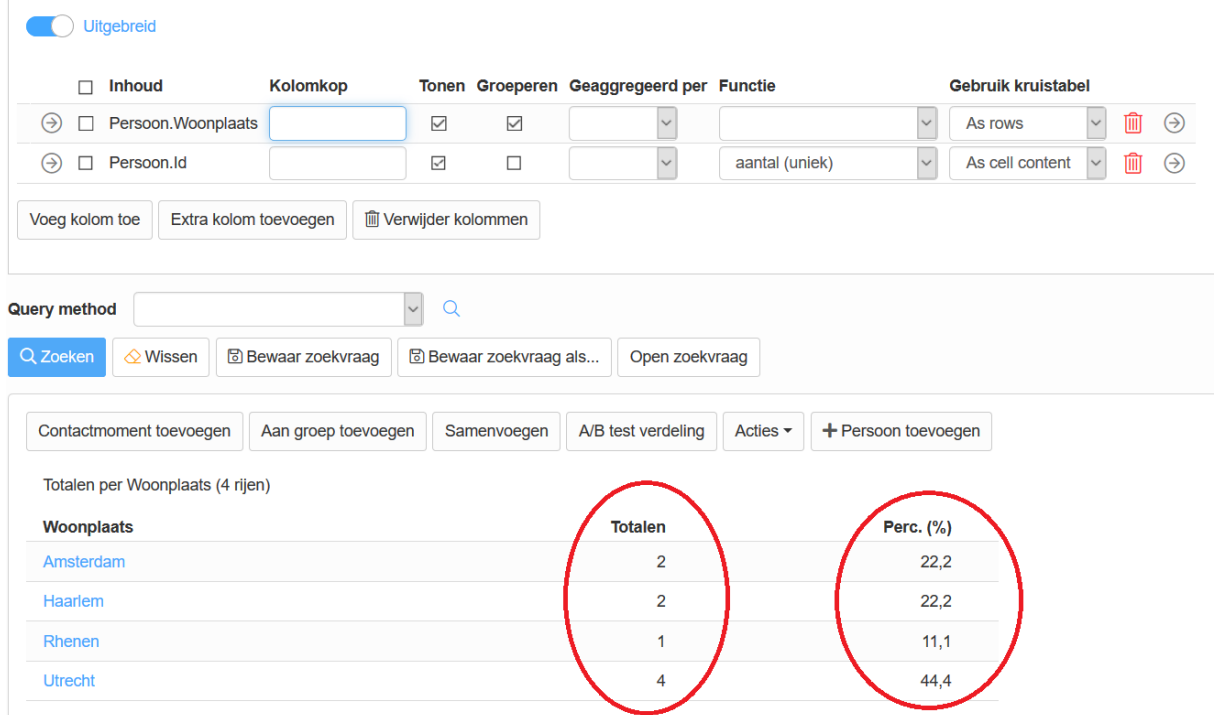

### <span id="page-13-0"></span>Groeperen op unieke waarden (voor meerwaardige velden)

Soms kunnen datavelden meerwaardig zijn, oftewel meer waarden bevatten. Denk bijvoorbeeld aan interesses, voorkeurgenres, meerkeuze antwoorden in een vragenlijst. Maar ook een overzicht van verschillende opt-ins. Voor meerwaardige velden is het handig om te groeperen op unieke waarden. Volg hiervoor onderstaande stappen:

1. Om te groeperen op unieke waarden toe te voegen, klik je op het pijltje van de regel 'Persoon.Interesses'

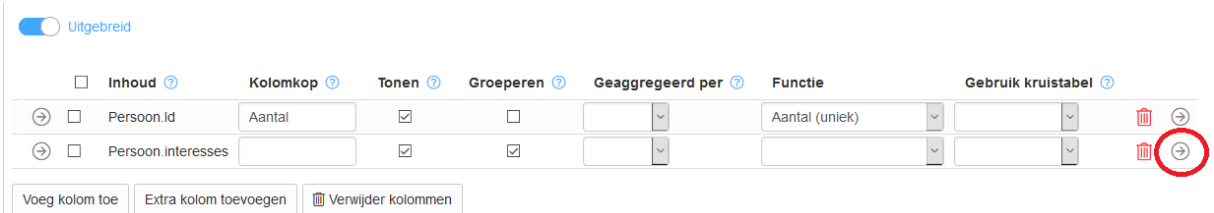

2. Nu opent de pagina met details over de regel van Persoon.Interesses. Vink 'Groeperen op unieke waarden' aan. Die vind je in de sectie 'Inhoud'. En klik op 'Ok'. De waarden wordt gegroepeerd op unieke waarden.

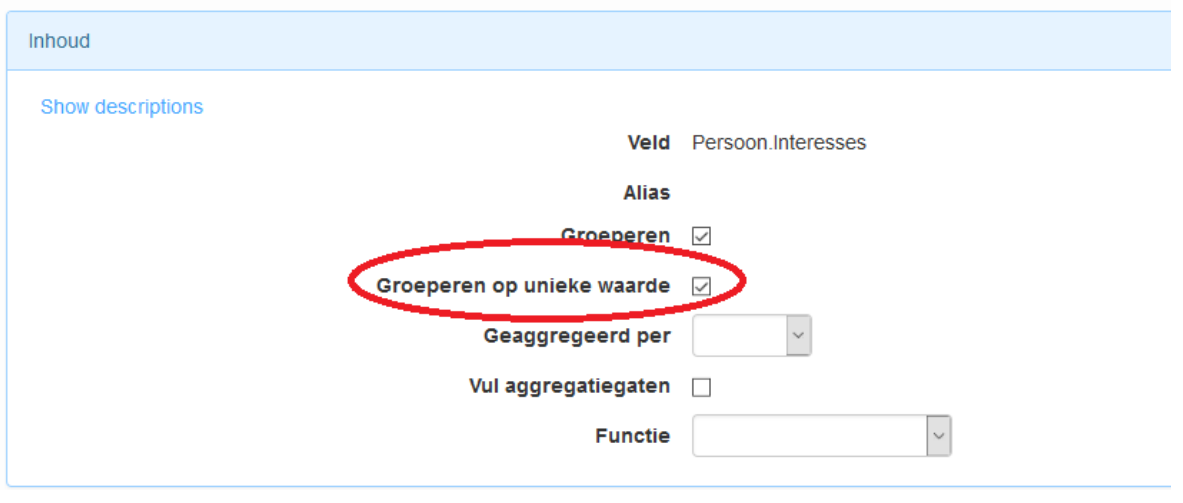

### Voorbeelden:

# Vinkje 'groeperen op unieke waarde uit: Vinkje 'groeperen op unieke waarde aan:

Totalen per interesses (10 rijen)

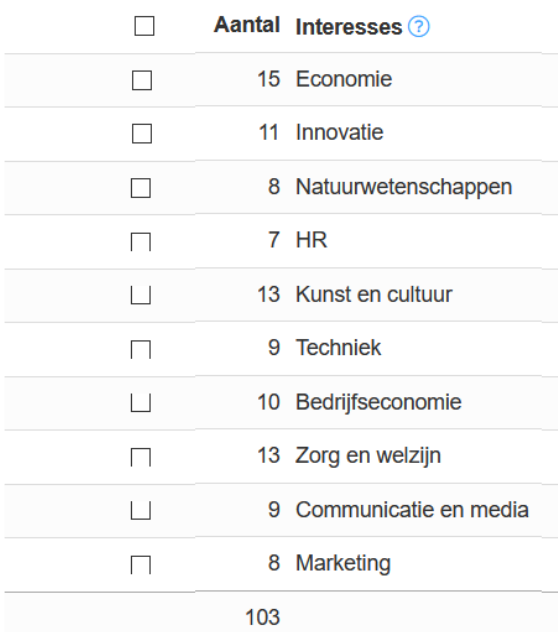

Totalen per interesses (35 rijen)

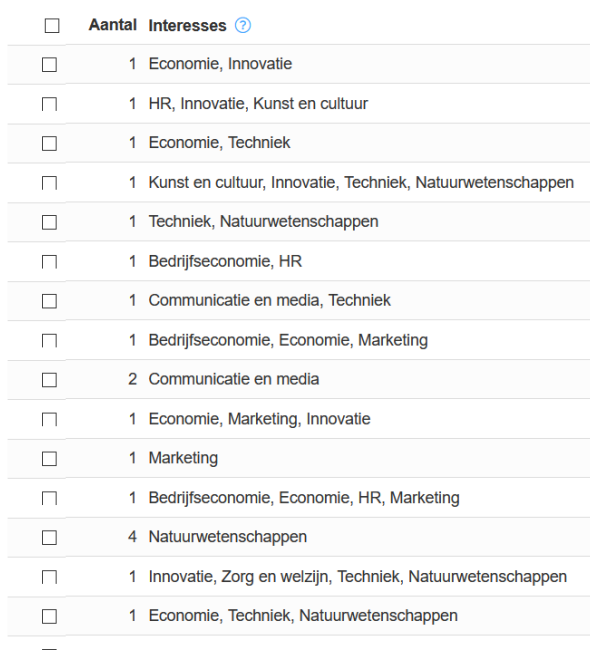

# <span id="page-15-0"></span>GRAFIEK OPMAKEN

Na een klik op het tabblad 'Meer …' komen er extra opties beschikbaar. Een handige hierbij is 'Grafieken'. Hiermee kun je grafieken maken om zo visueel overzicht te krijgen en deze eventueel gebruiken voor je presentatie. Klik op 'Grafieken'.

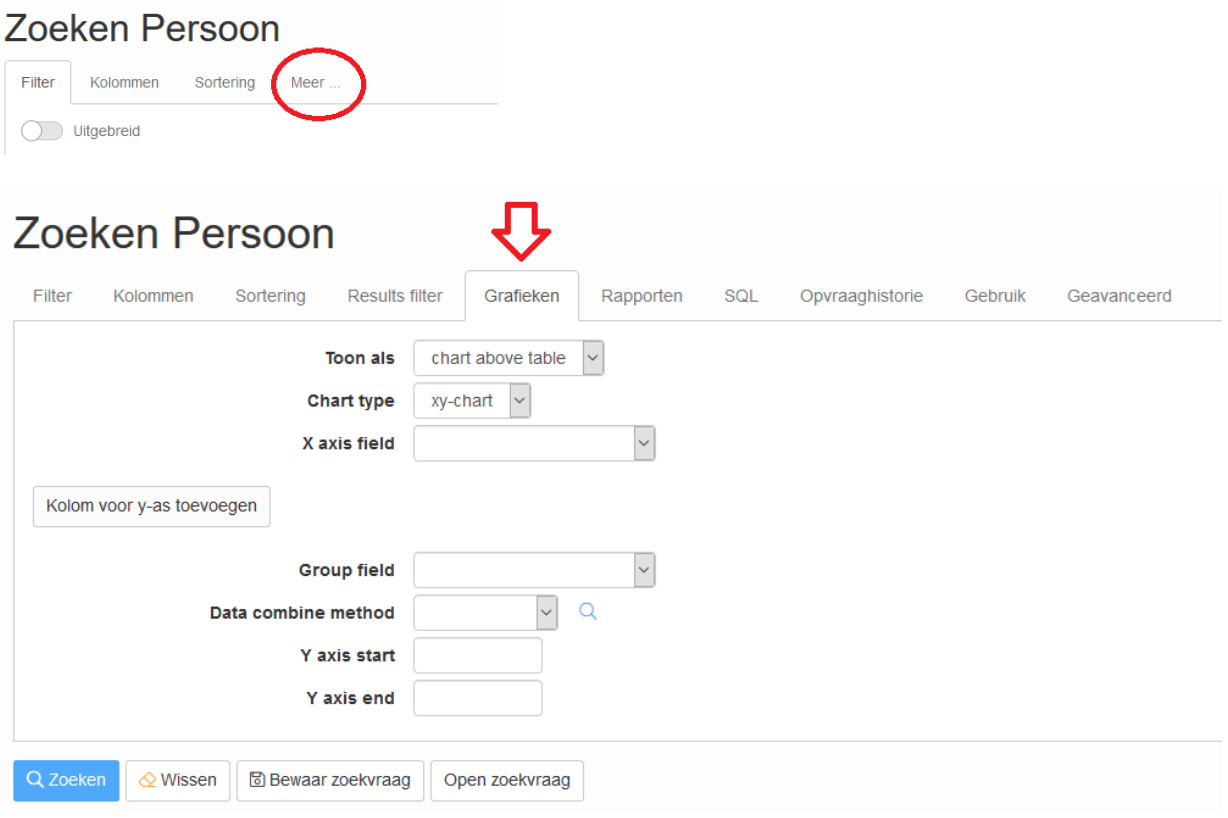

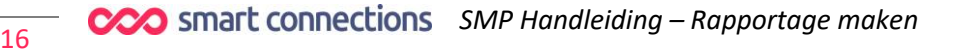

### <span id="page-16-0"></span>**Staafdiagram**

Als voorbeeld maken we een staafdiagram van het totaal aantal personen per woonplaats. Hiervoor gebruiken we dezelfde zoekvraag als in het hoofdstuk 'Totaaltelling als voorbeeld (een groepering bij het veld Woonplaats, met de functie Aantal (uniek) bij het veld Id).

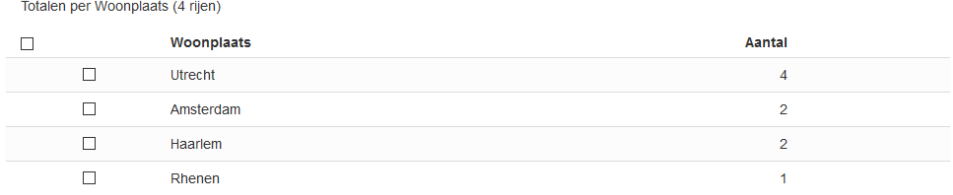

- 1. We passen 'chart above tabel' aan naar 'chart only'.
- 2. We geven 'X axis field' een naam. 'X' is een horizontale as. We willen graag woonplaatsen als horizontale as.
- 3. We klikken op 'Kolom voor y-as toevoegen' en passen handmatig aan naar 'aantal (uniek) => Persoon.Id. (Zo wordt de verticale as gebruikt voor het aantal).
- 4. Als type geven we 'bar' (Met 'bar' worden de resultaten getoond als een staafdiagram). Ook kun je een gewenste kleur geven.
- 5. Klik op button 'Zoeken'. Jouw staafdiagram wordt getoond.

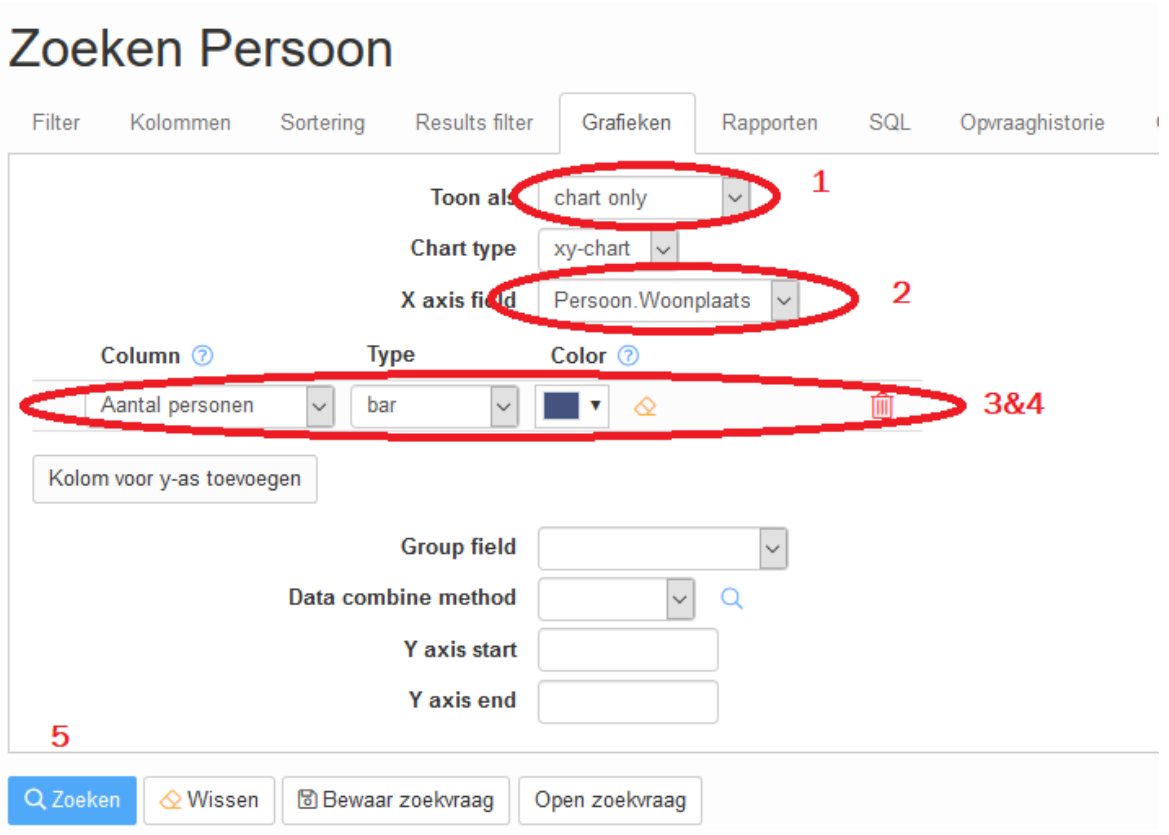

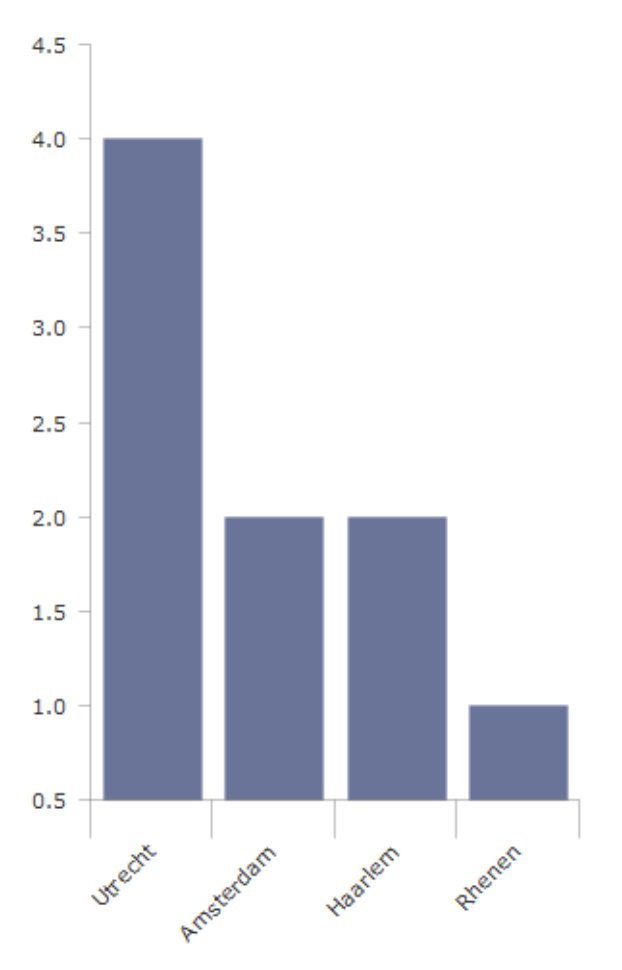

Hieronder voorbeeld van een staafdiagram:

#### <span id="page-18-0"></span>**Cirkeldiagram**

Als voorbeeld maken we een cirkeldiagram van het geslacht (man, vrouw en onbekend) met daarbij onderstaande tabel.

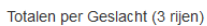

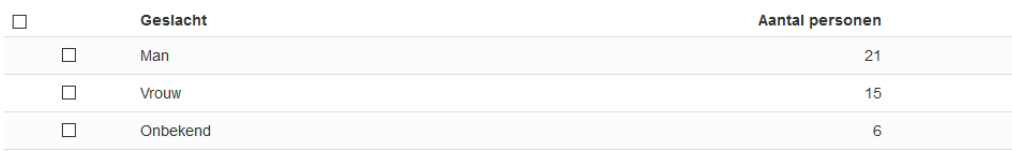

- 1. We passen 'chart above tabel' aan naar 'chart only'.
- 2. We geven 'Chart type' als 'pie'
- 3. Als X-axis field geven we 'Persoon.geslacht'.
- 4. Value field is 'Aantal personen'. De waarden worden getoond als het aantal personen met bepaalde geslacht.
- 5. Klik op button 'Zoeken'. Jouw cirkeldiagram wordt getoond.

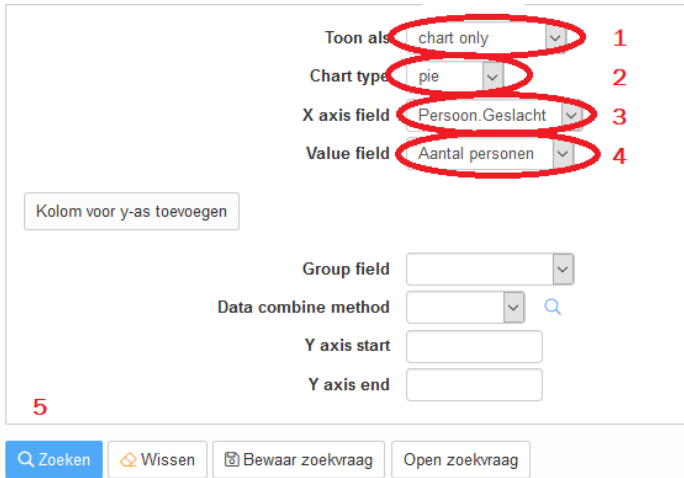

Hieronder voorbeeld van een cirkeldiagram.

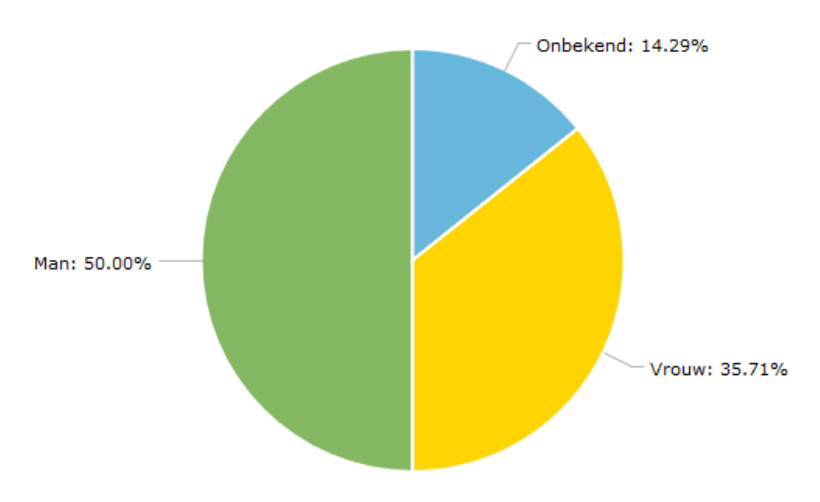

# <span id="page-19-0"></span>Lijngrafiek

Het is ook mogelijk om een lijngrafiek te maken. Hierbij maken we gebruik van het aantal personen dat via een webformulier binnenkomt (dus een bron heeft) en geaggregeerd op het aantal per week. Voorbeeld tabel:

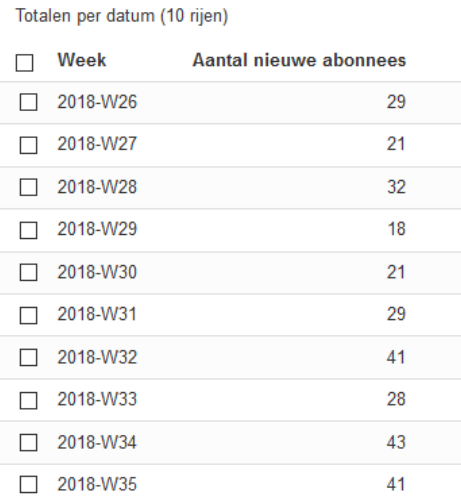

- 1. We passen 'chart above tabel' aan naar 'chart only'.
- 2. We geven 'Week' als 'X as field'
- 3. We klikken op 'Kolom voor y-as toevoegen' en passen handmatig aan naar 'Aantal nieuwe abonnees'. (Zo wordt de verticale as gebruikt voor het aantal).
- 4. Als type geven we 'line' (Met 'line' wordt de resultaten getoond als een lijngrafiek). Ook kun je een gewenste kleur geven.
- 5. Klik op button 'Zoeken'. De grafiek wordt getoond.

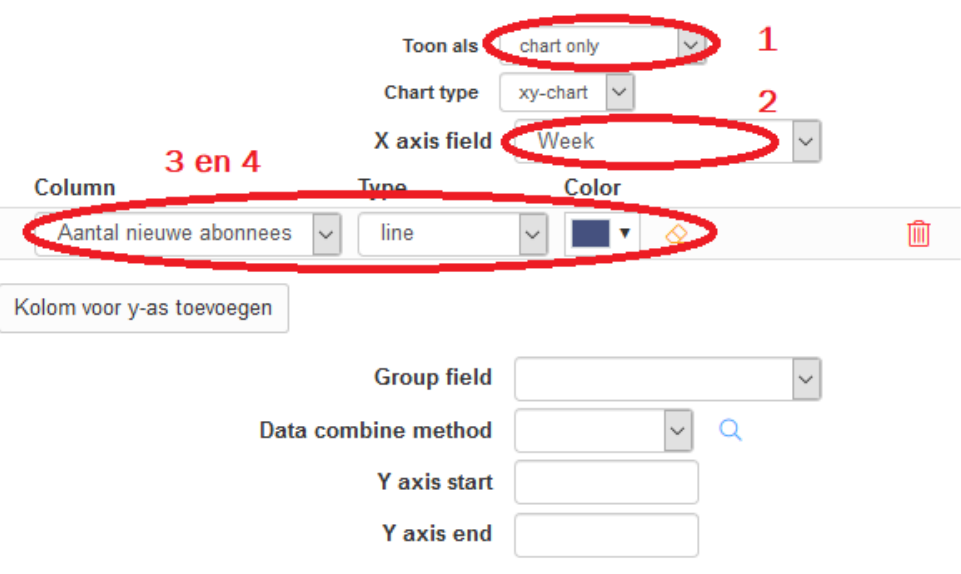

Voorbeeld grafiek:

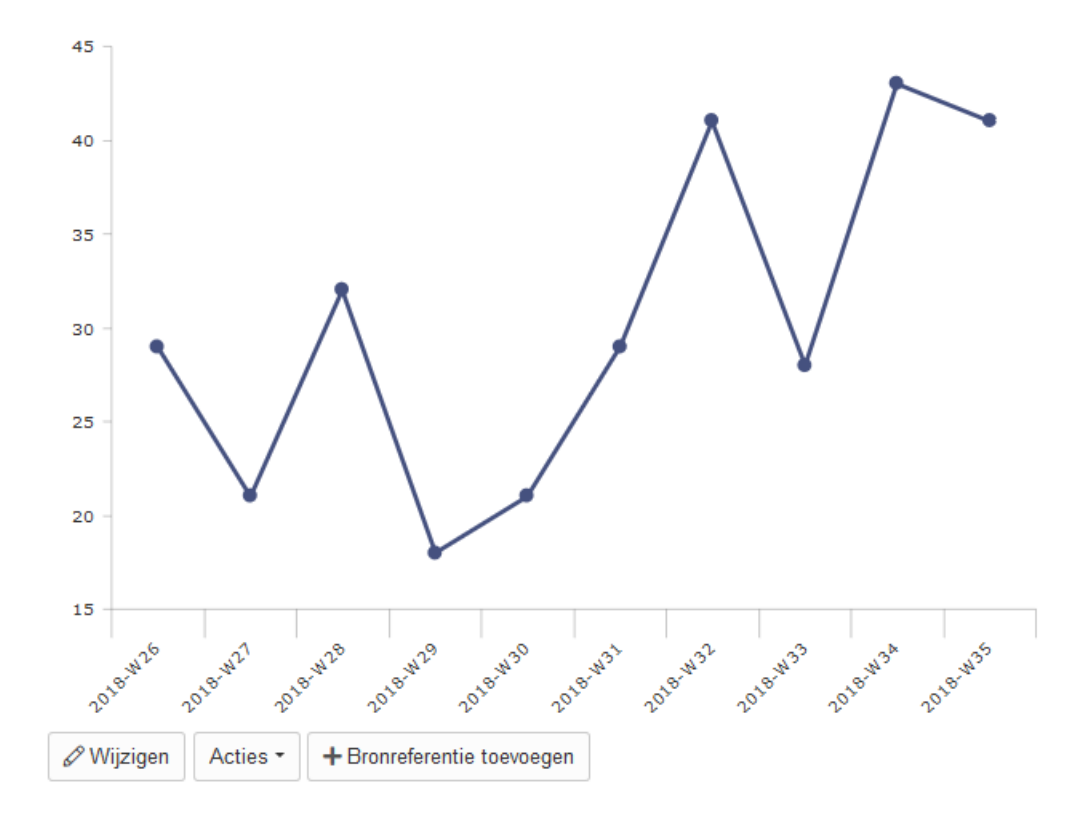

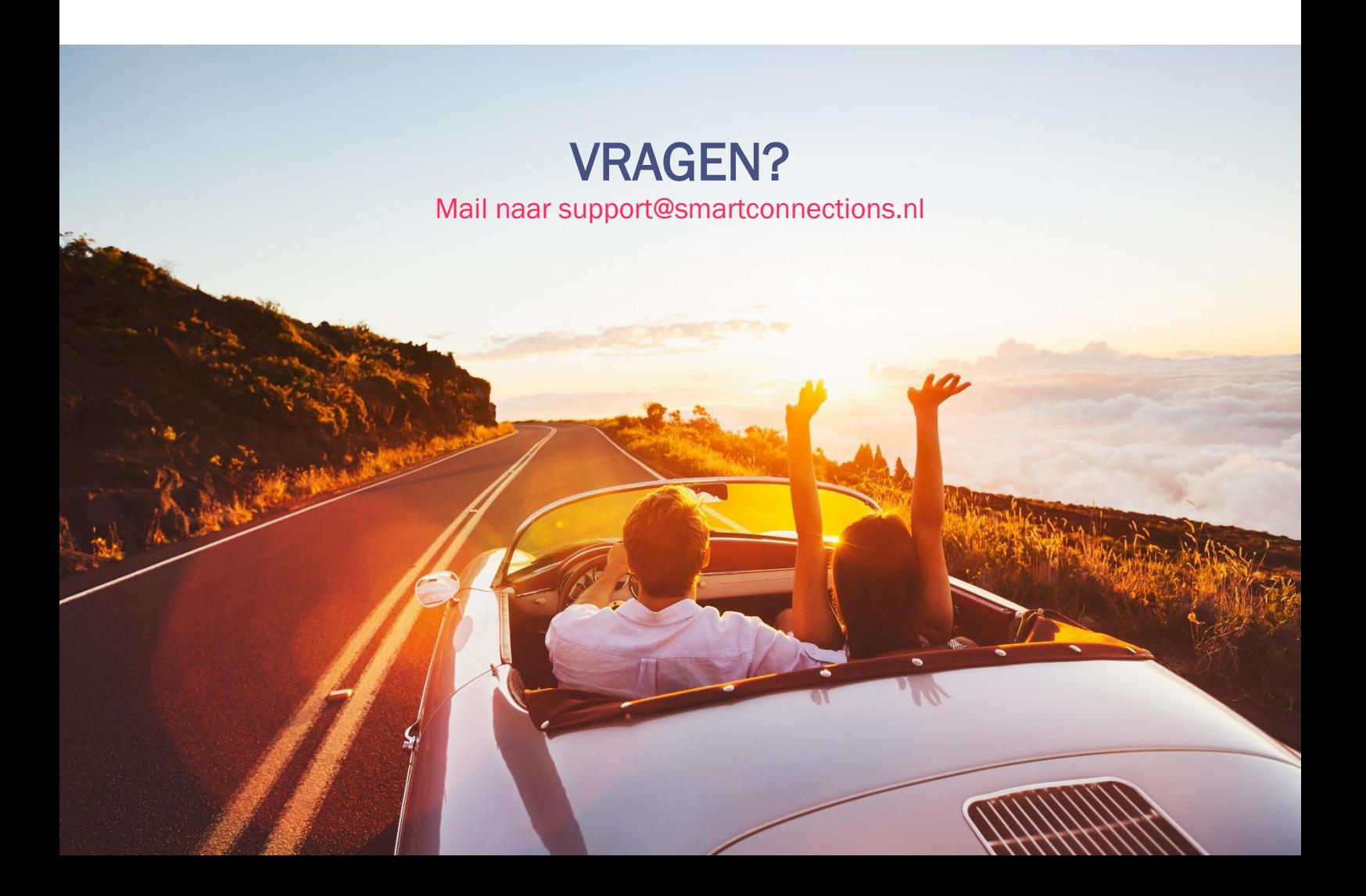